# **Exemplo2 Clonezilla en rede: Crear unha imaxe nun equipo repositorio de imaxes dun disco duro remoto**

## **Sumario**

- [1](#page-0-0) [Exemplo2-Crear unha imaxe nun equipo repositorio de imaxes dun disco duro remoto](#page-0-0)
	- ♦ [1.1](#page-0-1) [Escenario](#page-0-1)
	- ♦ [1.2](#page-1-0) [Descargar a distribución](#page-1-0) **DRBL-LIVE**
	- ♦ [1.3](#page-2-0) [Descargar a distribución SystemRescueCD no caso de non ter un servidor ssh no host Repositorio de Imaxes](#page-2-0)
	- ♦ [1.4](#page-3-0) [Configurar o host Repositorio de Imaxes.](#page-3-0)
	- [1.5](#page-7-0) Configurar o host onde existe **ORIXE** [\(Disco duro do cal queremos crear a imaxe\)](#page-7-0) ♦
		- ◊ [1.5.1](#page-10-0) [Configuración e establecemento da conexión SSH](#page-10-0)
		- ◊ [1.5.2](#page-12-0) [Creación da Imaxe](#page-12-0)
	- ♦ [1.6](#page-14-0) [Comprobación creación da Imaxe](#page-14-0)

# <span id="page-0-0"></span>**Exemplo2-Crear unha imaxe nun equipo repositorio de imaxes dun disco duro remoto**

## <span id="page-0-1"></span>**NOTA: Picar nas imaxes para velas no tamaño orixinal Escenario**

A **imaxe do disco remoto a crear** a partir de agora chamarémolo **ORIXE**.

O **disco duro onde se gardan as imaxes no equipo repositorio de imaxes** chamarémolo **DESTINO**.

O **escenario** a empregar será o seguinte: 2 hosts (equipos con conexión de rede):

#### **1 host Repositorio de Imaxes** onde: •

- 1. Imos volcar **ORIXE**.
- 2. Existe **DESTINO**
- 3. Arrancaremos a distribución live SystemRescueCD ou teremos instalado un servidor ssh.
- Dirección **IP/MS**: 4. 192.168.120.100/255.255.255.0
- **1 host do cal crearemos a imaxe**:
	- 1. Onde teremos o/s disco/s para crear **ORIXE**.
	- 2. Dirección **IP/MS**:
	- 192.168.120.1/255.255.255.0
	- 3. Arrancaremos a distribución drbl-live-xfce-1.0.0-9

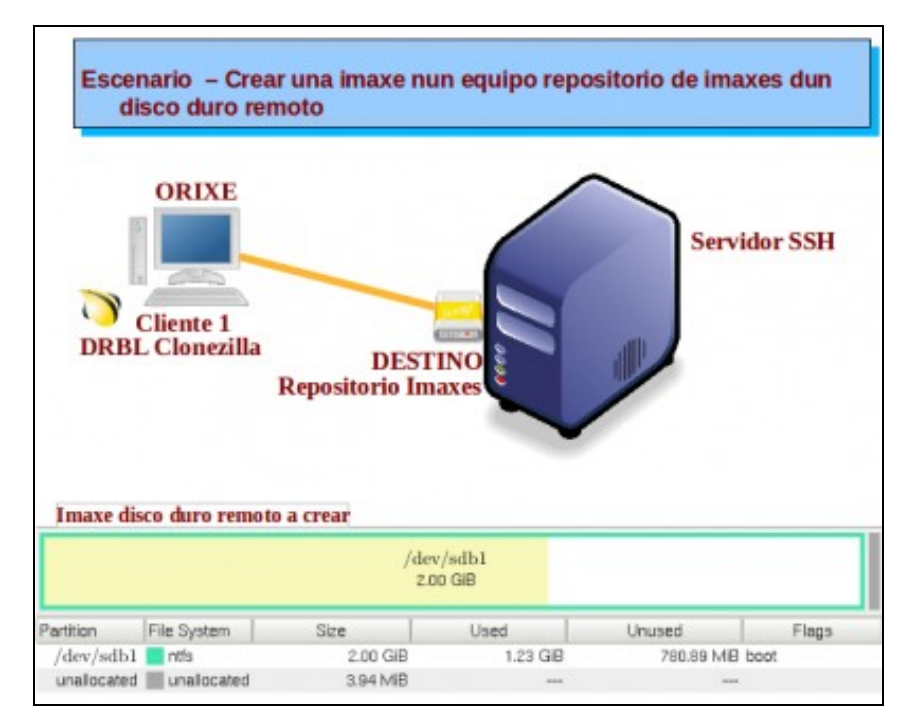

## <span id="page-1-0"></span>**Descargar a distribución DRBL-LIVE**

1. Ir á dirección **URL** <http://clonezilla.org/>

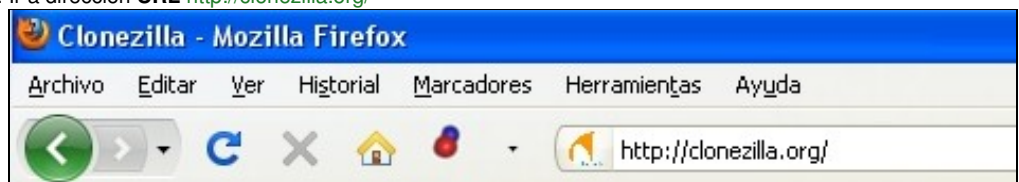

2. Ir ao menú de esquerda e linkar na opción **Server Edition**

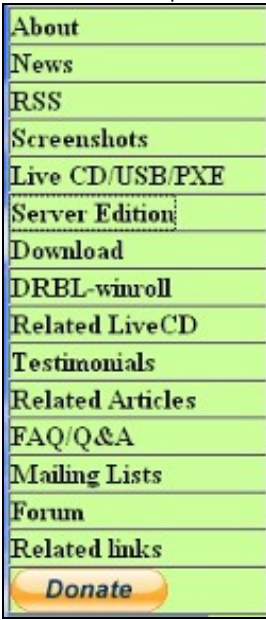

3. Descargar Clonezilla Server(DRBL) picando na ligazón **DRBL Live**

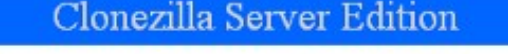

[How to setup] [How to use][Copyright] [Authors]

## 1. How to setup a Clonezilla server ?

A DRBL server must first be set up in order to use Clonezilla to do massively clone. You can use DRBL Live without installation it on a ser GNU/Linux system. To install and configure a DRBL server, check this installation doc then follow it to setup such a Clonezilla server. The hours, it depends on your internet bandwidth. Once DRBL is installed on the server, Clonezilla is ready.

| DRBL live ISO file (for CD/DVD) or zip file (for USB flash drive or USB hard drive) |               |                                          |
|-------------------------------------------------------------------------------------|---------------|------------------------------------------|
| Branch                                                                              | File          | Extra info                               |
| Stable (released)                                                                   | iso/zip files | md5sums/sha1sums, changelog, known issue |
| Testing (beta)                                                                      | iso/zip files | md5sums/sha1sums, changelog, known issue |

4. Elixir a **iso** da opción estable para descargar e queimar nun CD

5. Opcionalmente escoller outro mirror do que aparece por defecto e esperar para elixir a ruta de descarga. Descargando...

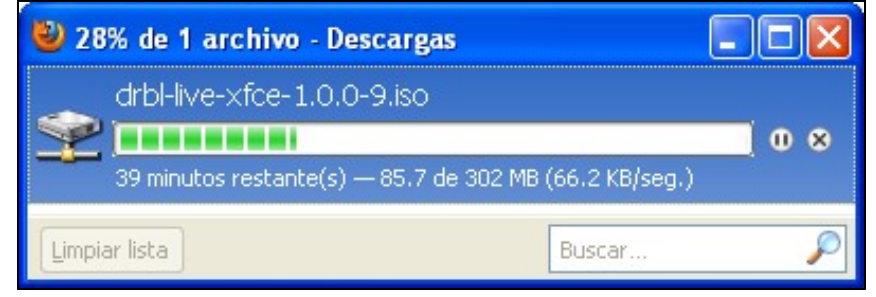

# <span id="page-2-0"></span>**Descargar a distribución SystemRescueCD no caso de non ter un servidor ssh no host Repositorio de Imaxes**

- 1. Ir á dirección **URL** [http://www.sysresccd.org/Página\\_principal](http://www.sysresccd.org/P�gina_principal) Página principal - SystemRescueCd - Mozilla Firefox Archivo Editar Ver Historial Marcadores Herramientas Ayuda e  $\circledcirc$  $\bullet$ http://www.sysresccd.org/Página\_principal ā. Inicio **Anterior** Siguiente Recargar Parar
- 2. Ir ao menú de esquerda **site map** e linkar na opción **download**

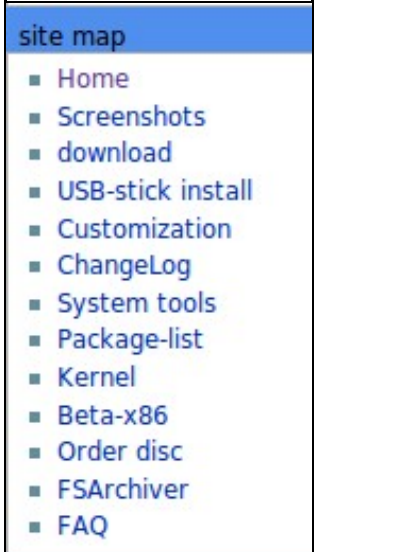

3. Dirixírse ao final da páxina, escollendo a arquitectura e picando na ligazón correspondente da **iso** estable para descargar e queimar nun CD

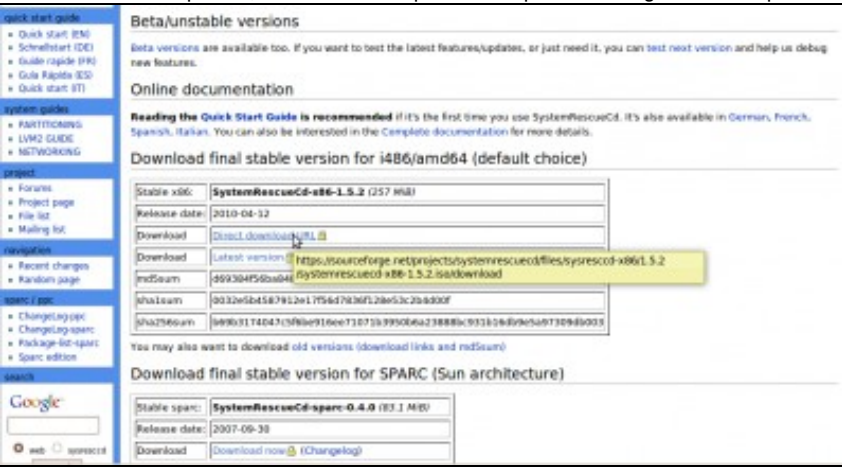

4. Opcionalmente escoller outro mirror do que aparece por defecto e esperar para elixir a ruta de descarga. Descargando...

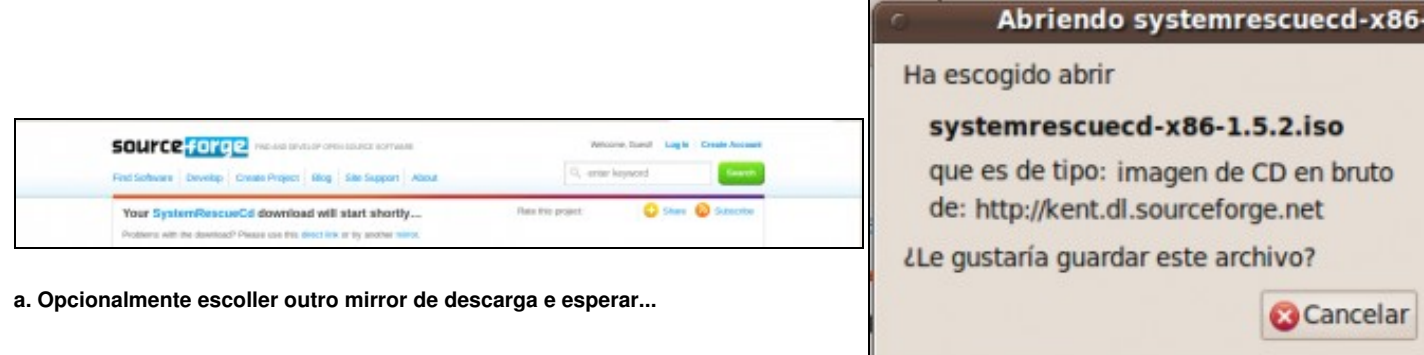

**b. Descargando iso SystemRescueCD**

## <span id="page-3-0"></span>**Configurar o host Repositorio de Imaxes.**

**NOTA: No caso de ter configurado un servidor SSH no host Repositorio de Imaxes ver as 2 últimas imaxes. En caso contrario seguir o procedemento secuenciado en todas as imaxes.**

◊ Configurar o servidor SSH para poder copiar ORIXE no Repositorio de Imaxes:

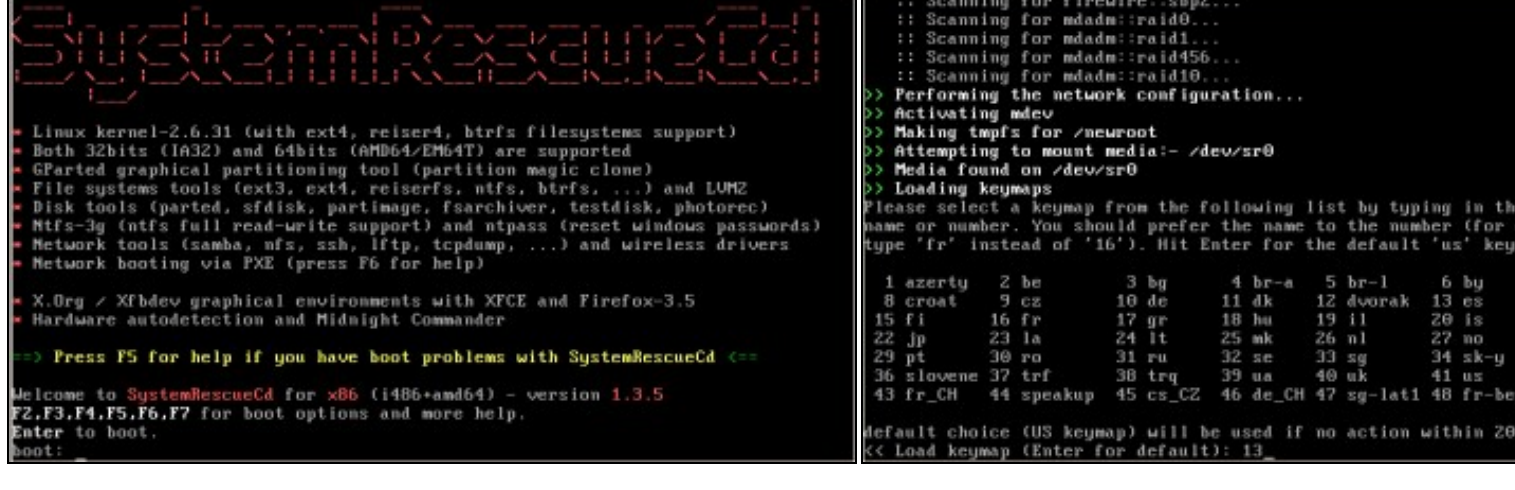

**a. Arrancar SystemRescueCD b. Elixir teclado español (opción 13)**

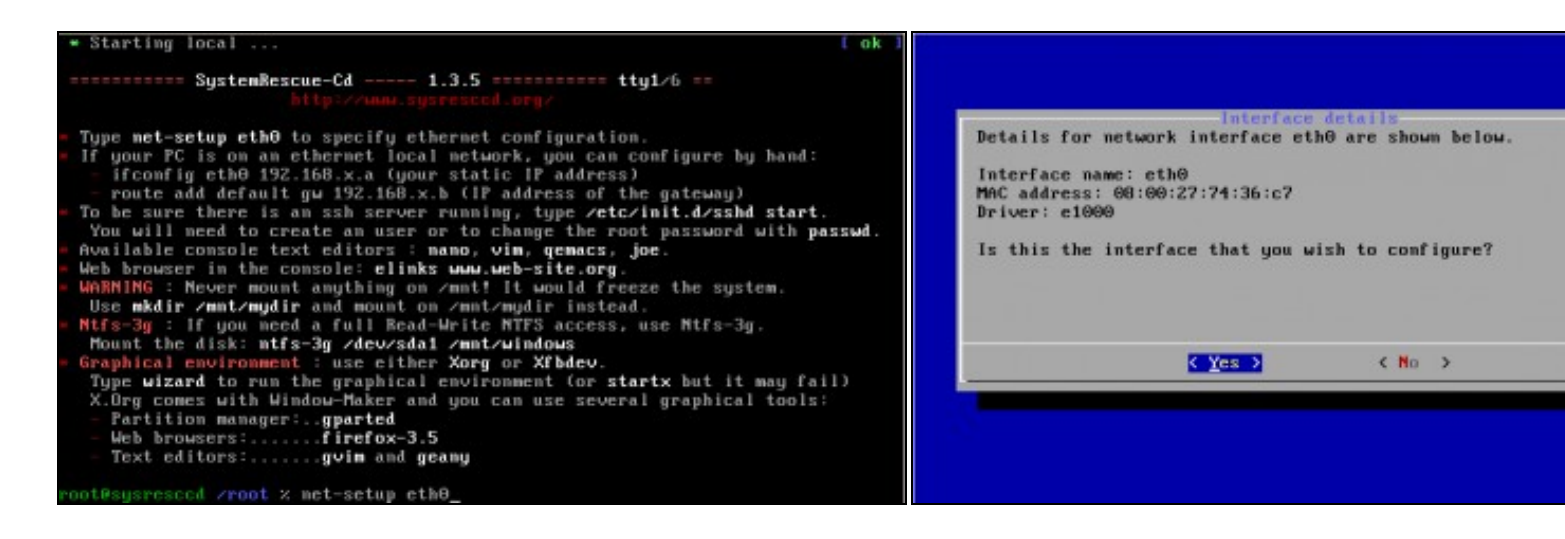

### **c. Configurar a tarxeta de rede eth0 d. Detalles interface eth0**

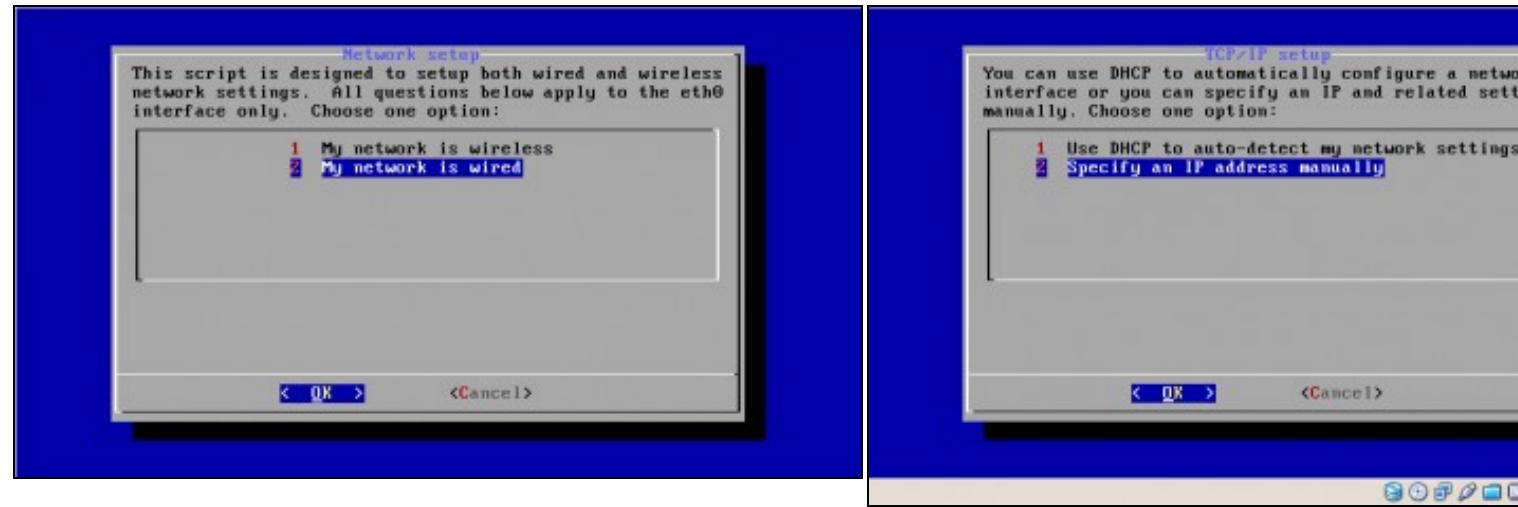

### **e. Opción 2. Rede cableada f. Configuración da rede manualmente (NON DHCP)**

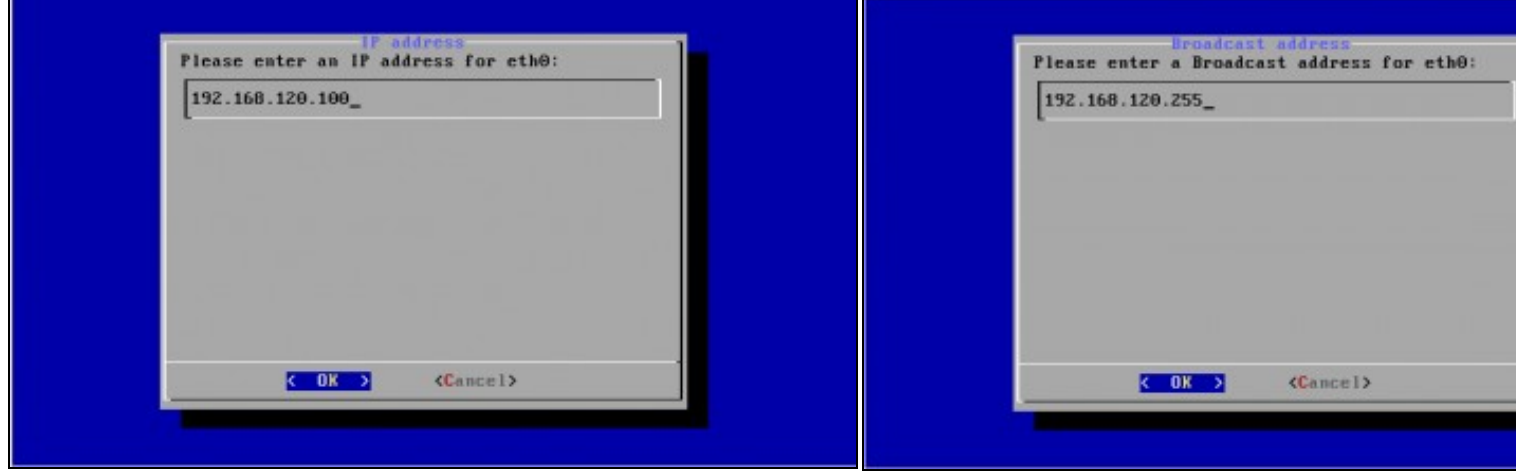

### **g. IP: 192.168.120.100 h. Dirección Broadcast: 192.168.120.255**

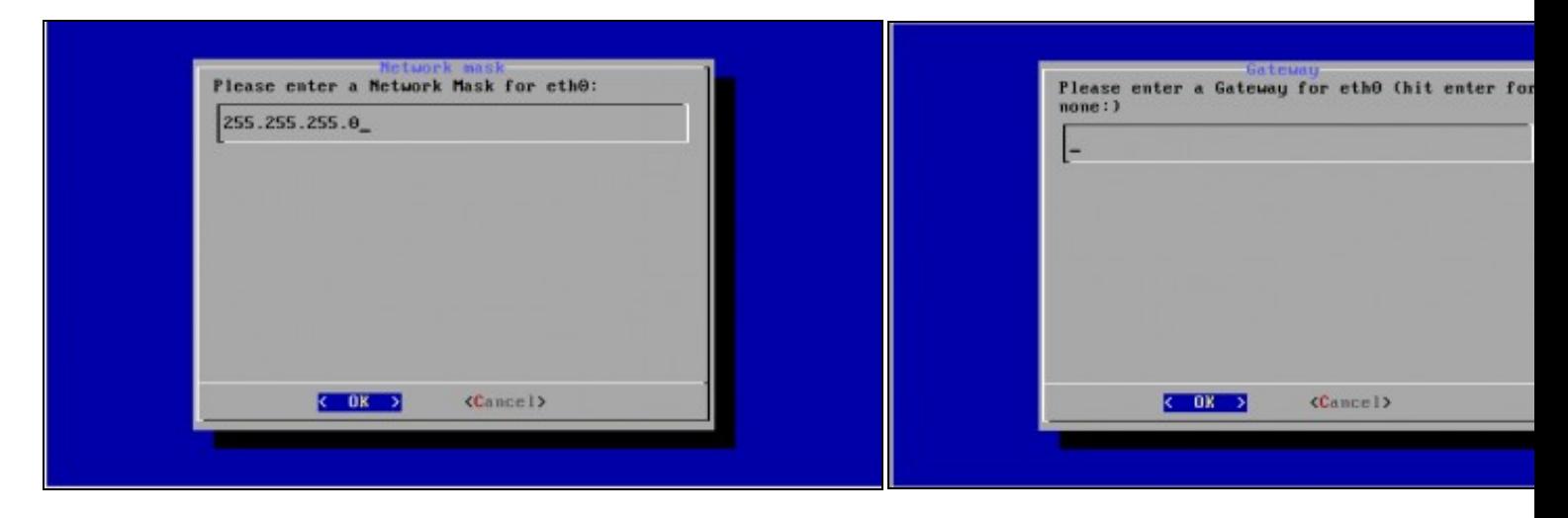

**i. Máscara de Subrede: 255.255.255.0 k. Gateway**

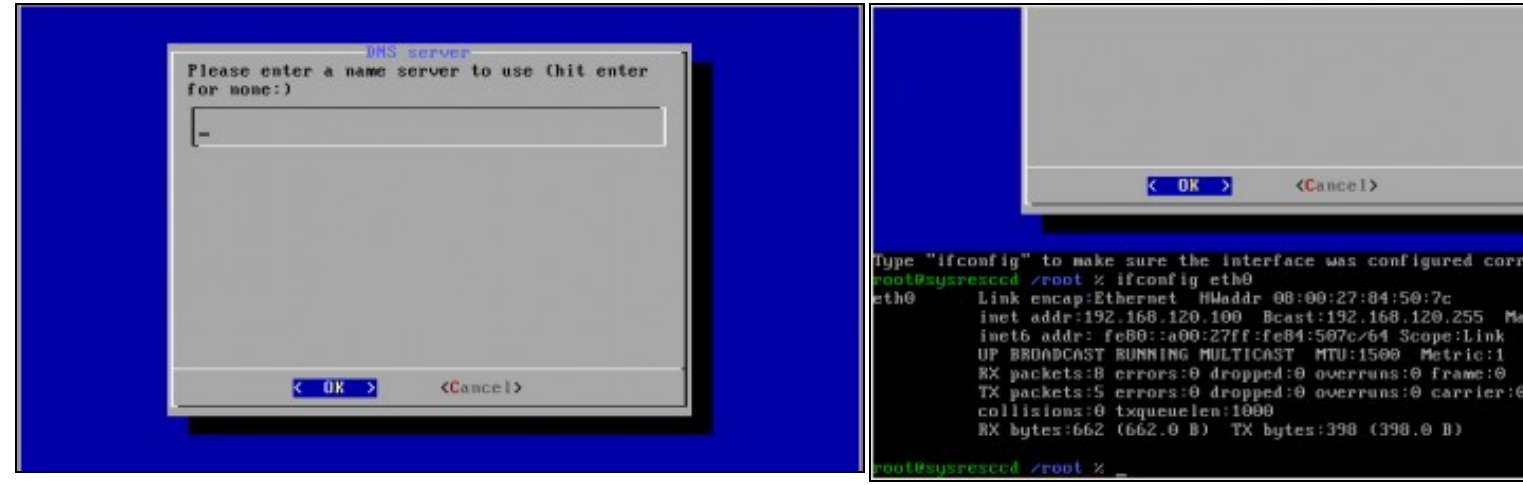

#### **l. DNS m. Comprobación configuración rede interface eth0**

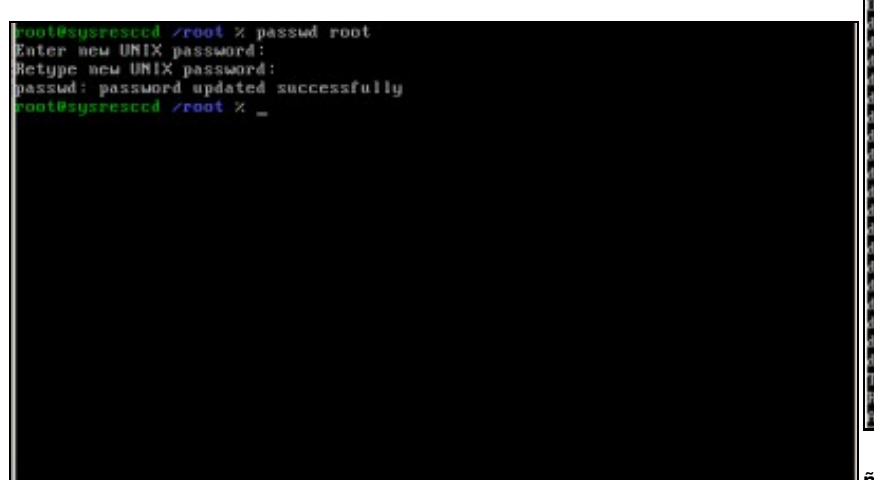

#### **n. Password root: toor**

root@sysresced /root × ssh -v localhost<br>OpenSSM\_5.2p1, OpenSSL 0.9.81 5 Nov 2009<br>Rebug1: Reading configuration data /etc/ssh/ssh\_config<br>Rebug1: Connecting to localhost [127.0.0.1] port 22,<br>Rebug1: Connecting to localhost [ debug1: SSHZ\_MSG\_KEXIMIT received<br>debug1: kex: server->client aes128-ctr hmac-md5 mone<br>debug1: kex: server->cient->server aes128-ctr hmac-md5 mone<br>debug1: SSHZ\_MSG\_KEX\_DH\_GEX\_REQUEST(1024<1024<8192) sent<br>debug1: sxpecting

#### **ñ. Comprobación funcionamento ssh**

Mediante o comando *ssh -v localhost* comprobamos se o servidor S podemos conectarnos a el dende **localhost**, o propio repositorio de imaxes. primeira ver que nos conectamos o servidor avísanos se estamos de autenticación. Respostamos **yes**.

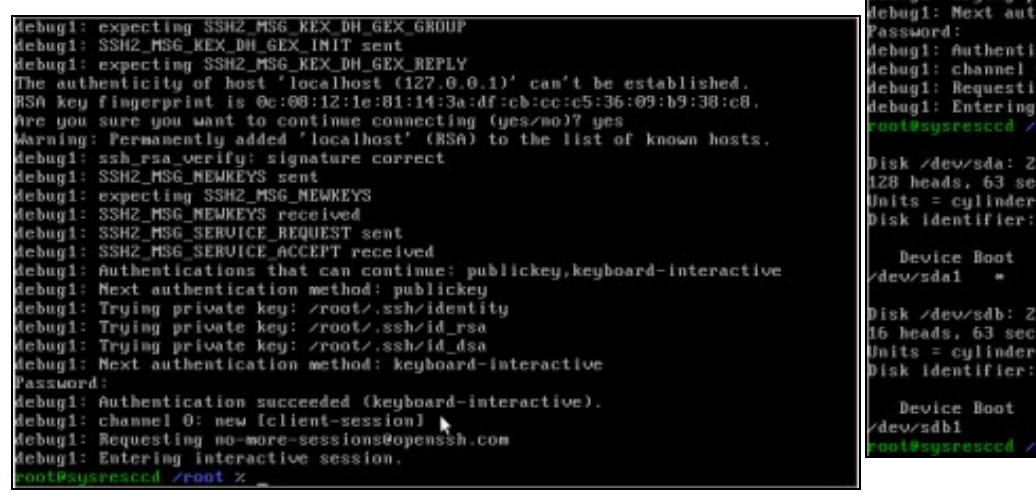

**o. Continuación comprobación funcionamento ssh**

debug1: Trying private key: ∠root∠.ssh∠id\_dsa<br>debug1: Mext authentication method: keyboard-interactive<br>Passunnd: cation succeeded (keyboard-interactive). : new [client-session] g no-more-sessions@openssh.com interactive session.<br>cont x fdisk -1 147 MB, 2147483648 bytes<br>:tors∕track, 520 cylinders<br>: of 8064 ≈ 512 = 4128768 bytes 0x035e0354 Start End Blocks System  $\overline{\mathbf{z}}$ 519 2092576+ HPFS/M 23 MB, 2723151872 bytes ors/track, 5276 cylinders<br>of 1008 \* 512 = 516096 bytes 000c0843 Start End Blocks Id System<br>W95 FA 5276 2659072+  $\mathbf b$ 

p. Ver táboa de particións do equipo Repositorio de Imaxes (fdis Neste caso o equipo **Repositorio de Imaxes** posúe 2 discos duros, o onde imos a gardar as imaxes é o **/dev/sdb**

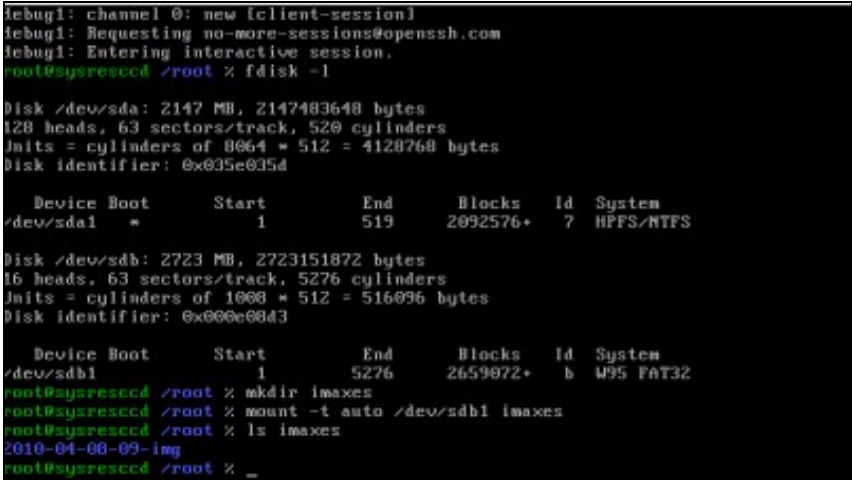

#### **q. Crear cartafol para Repositorio de Imaxes**

No cartafol creado, en **/root**, mediante o comando *mkdir imaxes* montamos a partición

do disco repositorio de imaxes co comando:

### *mount -t auto /dev/sdb1 imaxes*

Co comando *ls imaxes* revisamos o contido do cartafol **imaxes**.

**NOTA: A ruta completa do cartafol imaxes creado é /root/imaxes**

## <span id="page-7-0"></span>**Configurar o host onde existe ORIXE (Disco duro do cal queremos crear a imaxe)**

Configurar o equipo do cal queremos crear a imaxe do disco duro para poder arrancar dende o CD (a iso) **DRBL Live**. Aparecerá o menú de 1. arranque e escollemos a opción por defecto, a primeira: **DRBL Live (Default Settings)**

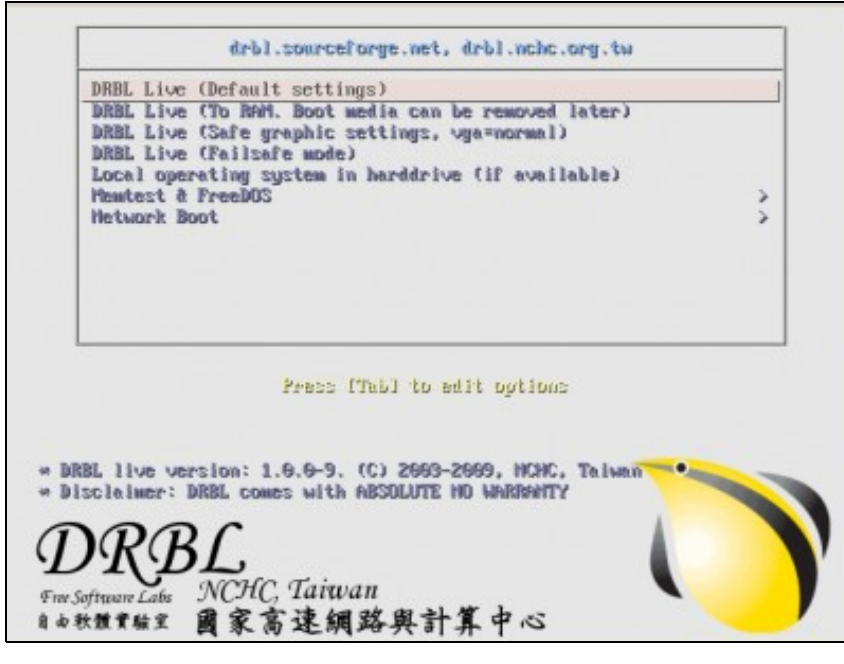

2. Eliximos o **idioma**

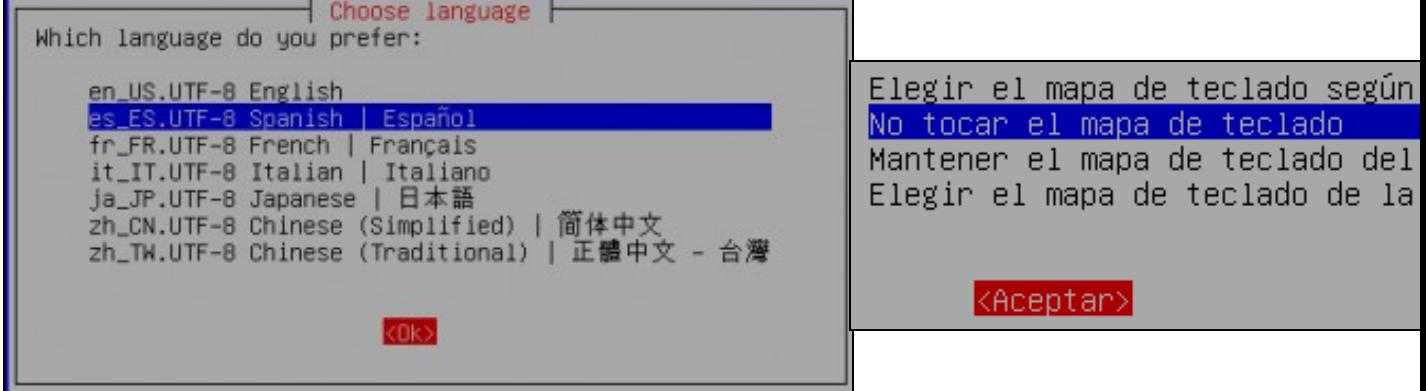

A continuación escollemos a **opción 0**, para poder arrancar o servidor en entorno gráfico **XWINDOW** co xestor gráfico **XFCE** e poder 3.

continuar co proceso de clonación. *NOTA: Podemos premer Enter e esta opción será a escollida por defecto:*

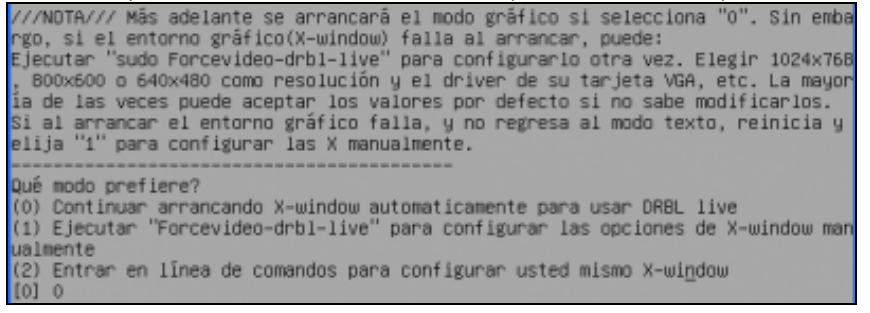

Arrancado a contorna gráfica veremos un escritorio similar ao seguinte, onde picamos dobre click na icona **Clonezilla Live** e prememos **Intro** 4. para continuar.

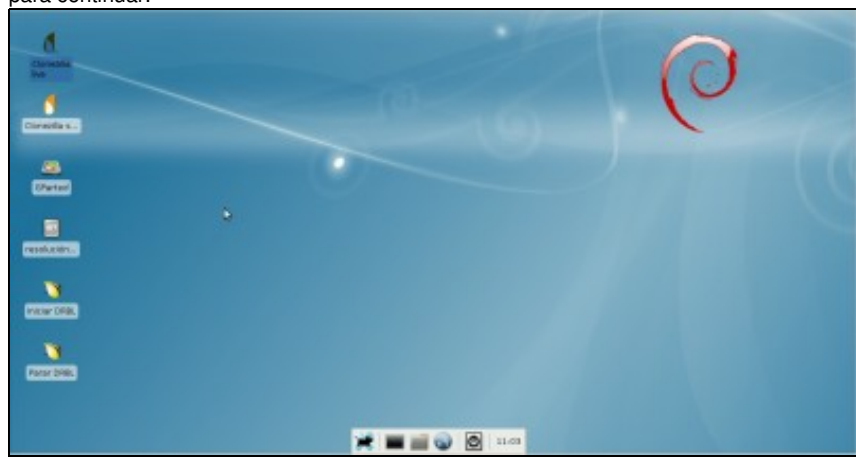

5. Escollemos **Device-Image** para crear a imaxe dun disco duro ou partición.

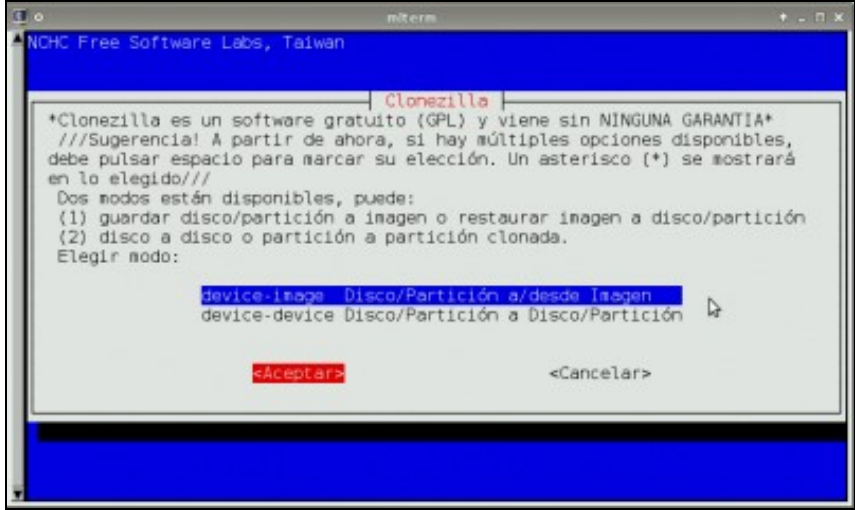

6. Empregamos **ssh-server** para recoller a imaxe no equipo **Repositorio de Imaxes**.

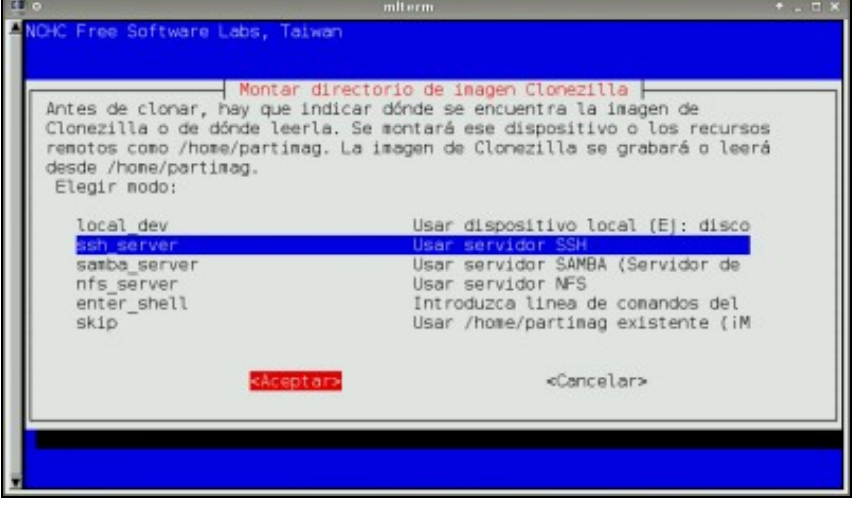

A continuación configuramos a rede manualmente mediante **static,** *isto é, non empregaremos servidores DHCP para crear a imaxe de* 7. *clonación. O motivo disto é a posibilidade que teñamos na rede algún outro servidor DHCP que podería colisionar con iste de clonación, polo cal configuramos a rede de forma manual mediante static*.

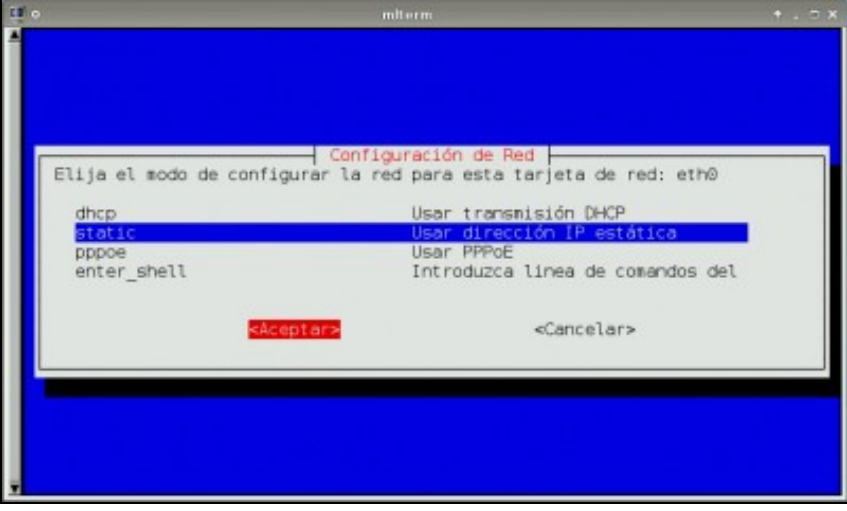

Configuración da rede (tarxeta **eth0** atopada por **DRBL Live**) **IP: 192.168.120.1,, Máscara de Subrede: 255.255.255.0,, Porta de Enlace** e 8. **DNS: 192.168.120.254**

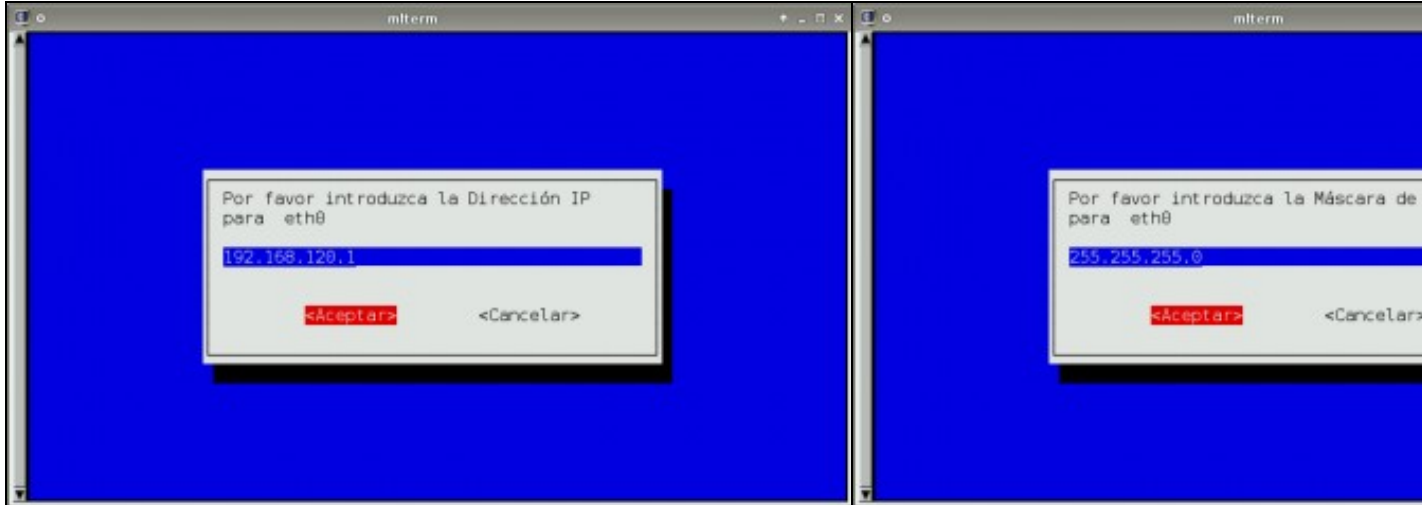

### **a. Configuración IP b. Configuración Máscara de Subrede**

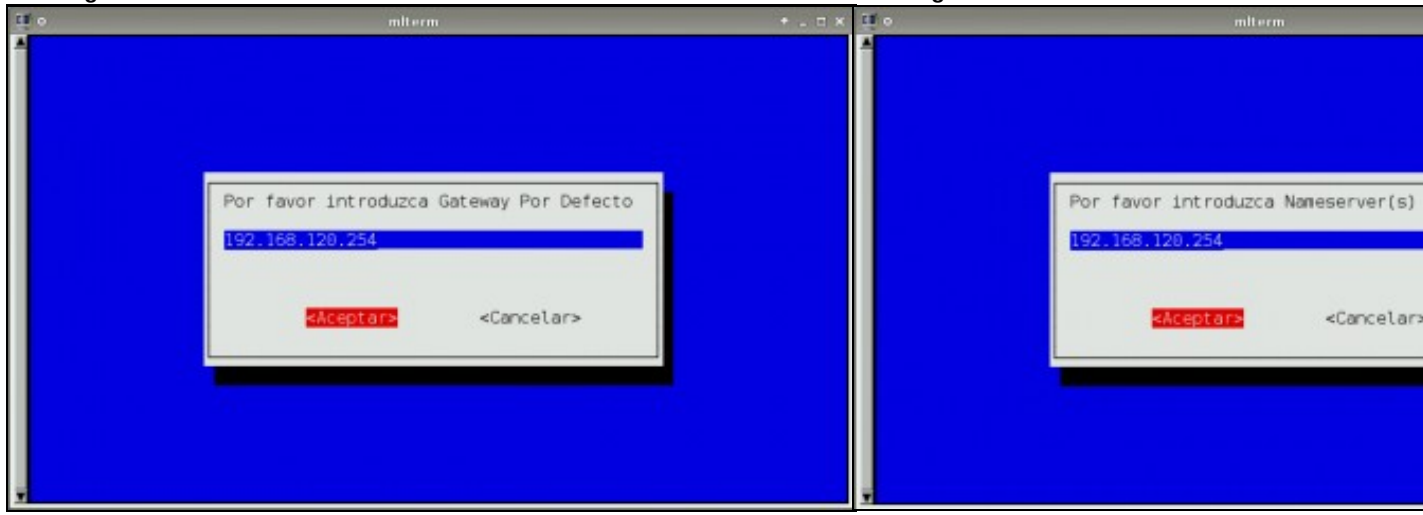

**c. Configuración Porta de Enlace d. Configuración DNS**

## **Configuración e establecemento da conexión SSH**

<span id="page-10-0"></span>9. A continuación configuramos e establecemos a conexión SSH

![](_page_11_Picture_18.jpeg)

**b. Porto para conectarse co host SSH remoto**

### **a. Dirección IP ou FQDN do servidor**

![](_page_11_Picture_19.jpeg)

**c. Conta permisos escritura ou lectura no servidor SSH**

**d. O cartafol do repositorio de imaxes no servidor SSH**

![](_page_11_Picture_20.jpeg)

## **f. Continuación contrasinal usuario con permisos escri**

**e. Aviso petición contrasinal usuario con permisos escritura ou lectura no servidor SSH**.

**SSH**. O contrasinal pedido, configurado anteriormente, é **toor** Como é a primeira ver que nos conectamos o servidor avís coa autenticación. Respostamos **yes**.

![](_page_12_Picture_63.jpeg)

#### **g. Escribimos o contrasinal do usuario root: toor**

Pulsamos **Intro** para continuar coa creación da imaxe.

### <span id="page-12-0"></span>**Creación da Imaxe**

![](_page_12_Picture_64.jpeg)

#### **a. Beginner-Modo Principiante**

Modo de execución para o asistente de creación de imaxes.

**b. Elixir save-disk para crear e grabar unha imaxe no equipo Reposition Imaxes**.

![](_page_13_Picture_84.jpeg)

**c. Introducir nome da imaxe a grabar d. Elixir disco local coma orixe**.

O disco é local aínda que o acceso é remoto.

![](_page_13_Picture_4.jpeg)

#### **e. Pulsar Intro para continuar co creación da Imaxe. interior elixida, co cal responsante de la configuración elixida, co cal res**

![](_page_13_Picture_7.jpeg)

## <span id="page-14-0"></span>**Comprobación creación da Imaxe**

![](_page_14_Picture_58.jpeg)

![](_page_14_Picture_59.jpeg)

#### **a. Ver o contido do cartafol imaxes.**

No equipo Repositorio de imaxes comprobamos a creación da imaxe revisando o contido do cartafol imaxes co comando *ls imaxes*. **b. Desmontamos cartafol imaxes co comando:** *umount imaxes*

**NOTA: Ruta absoluta cartafol imaxes: /root/imaxes**

![](_page_14_Picture_9.jpeg)

#### **c. Proceso Finalizado**.

Se queremos apagar o equipo **Repositorio de imaxes** executamos o comando *init 0*

--ricardofc, felixdiaz [16/04/2010]